website: link fra kapitel 6, *Vektorer og trigonometri*, afsnit 4

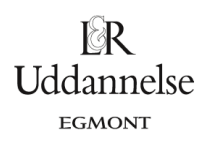

# **Vejledning kvadratkomplettering i Nspire, Maple og Geogebra**

## **TI-Nspire-CAS:**

Vi vil omskrive  $x^2 + y^2$  -  $6x + 4y + 3 = 0$ .

#### **Omskrivning i Noter:**

1. Omskriv ligningen med kommandoen: **completesquare(..)**, idet du angiver, at det både er x- og yparentesen, der skal bestemmes.

#### **Omskrivning ved plot af relation:**

- 1. I en Grafer-applikation i værktøjskassen vælg: Funktionsindtastning > Relation, hvorved du får cirklen tegnet.
- 2. Afsæt et punkt i cirklens centrum vælg i værktøjskassen: Geometri > Punkter og linjer > Punkt.
- 3. Aflæs koordinaterne til centrum højreklik og vælg: Koordinater og ligninger.
- 4. Afsæt radius til cirklen vælg i værktøjskassen: Geometri > Punkter og linjer > Linjestykke, og afsæt linjestykket fra centrum og ud til cirkelperiferien.
- 5. Bestem radius ved måling højreklik på linjestykket og vælg: Måling > Længde.
- 6. Opskriv cirklens ligning på sædvanlig form med parenteser.

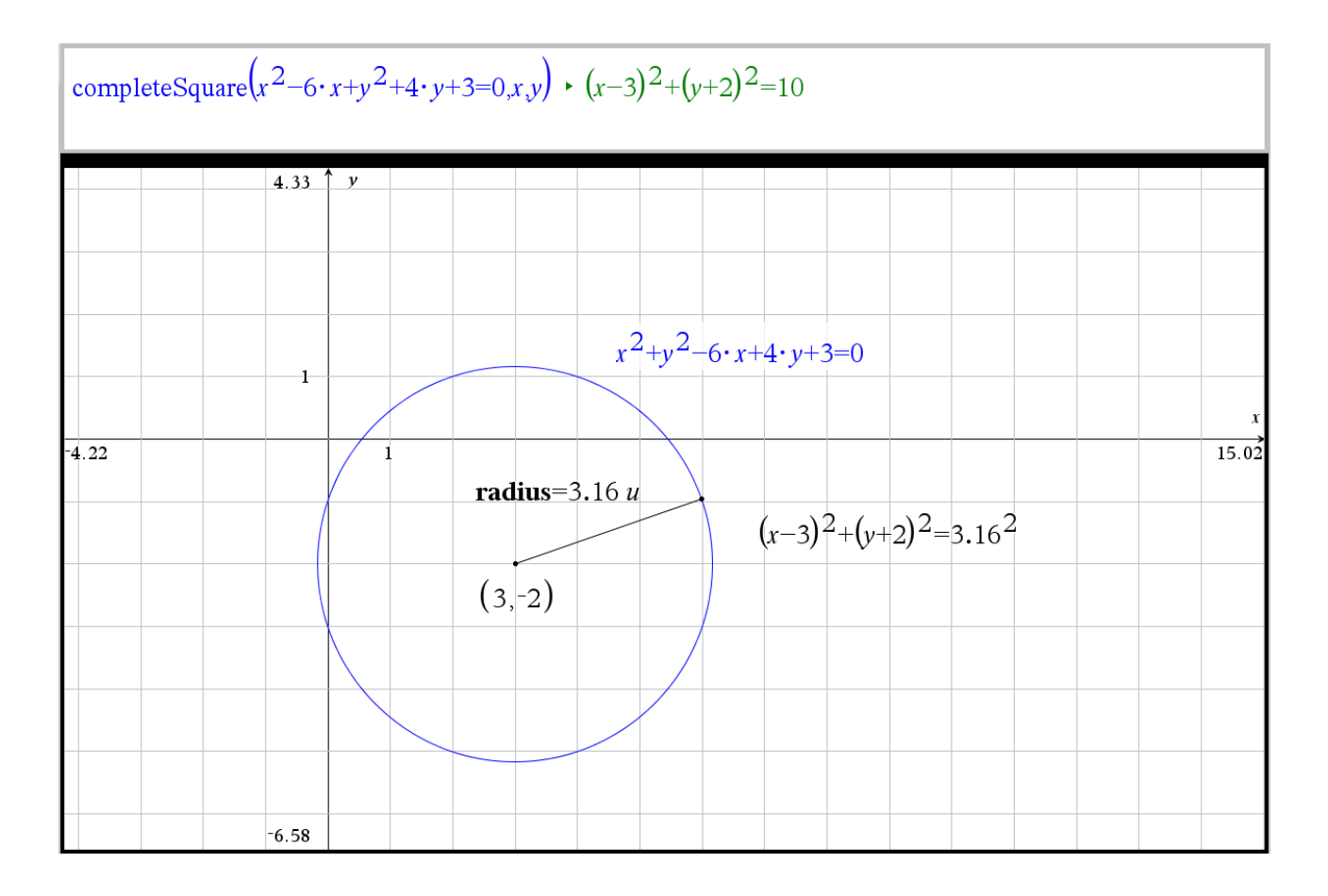

#### **Hvad er matematik? 1 ISBN 9788770668279**

website: link fra kapitel 6, *Vektorer og trigonometri*, afsnit 4

## $\mathbb{R}$ Uddannelse EGMONT

### **Maple:**

Vi vil omskrive  $x^2 + y^2$  -  $6x + 4y + 3 = 0$ .

a) Vi taster ligningen ind i *math* mode. Derefter kan vi bruge kommandoen complete square i to omgange.

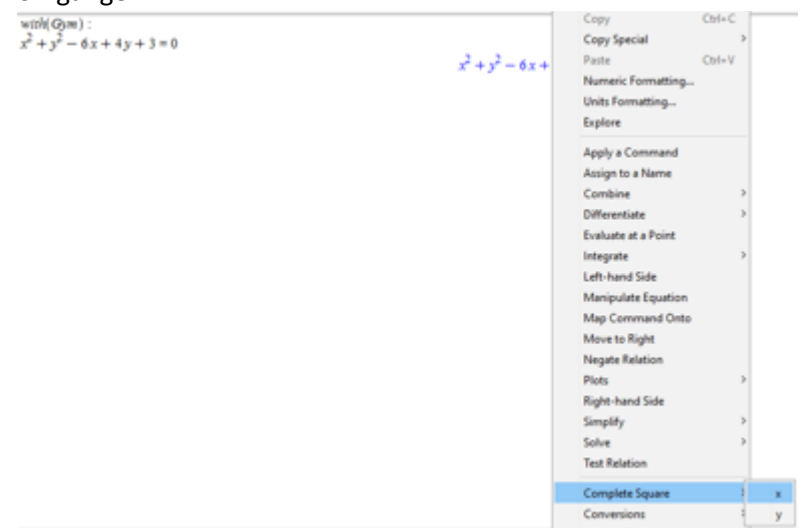

b) Vi får

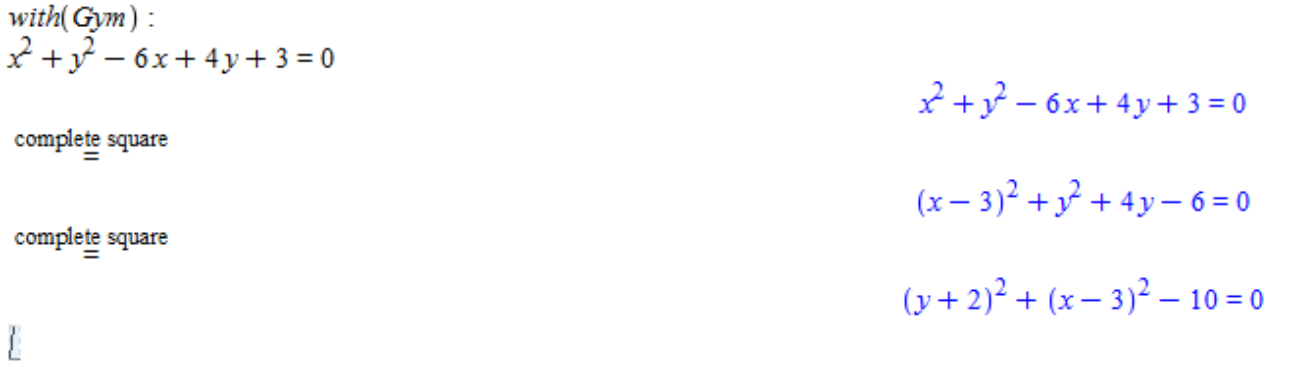

website: link fra kapitel 6, *Vektorer og trigonometri*, afsnit 4

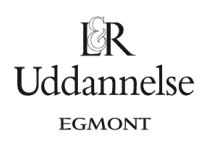

## **Geogebra:**

Vi vil omskrive  $x^2 + y^2$  -  $6x + 4y + 3 = 0$ .

a) Vi taster ligningen ind i inputfeltet. Vi derefter omskrevet og tegnet cirklen.

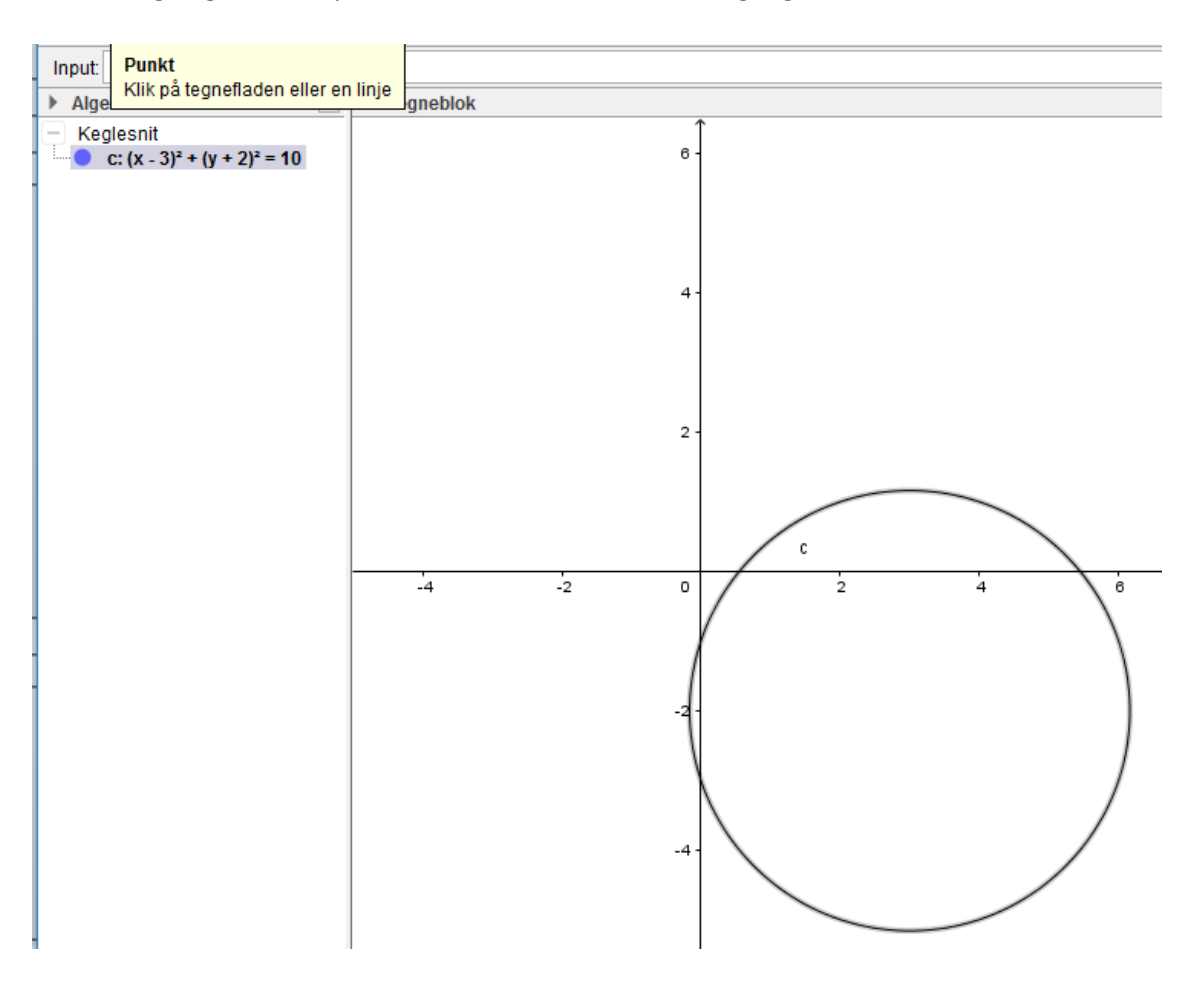